# loremIpsum Systems - LoremIpsum Start Guide

Document Version 1.4 Lorem Ipsum Company

# Table of Contents

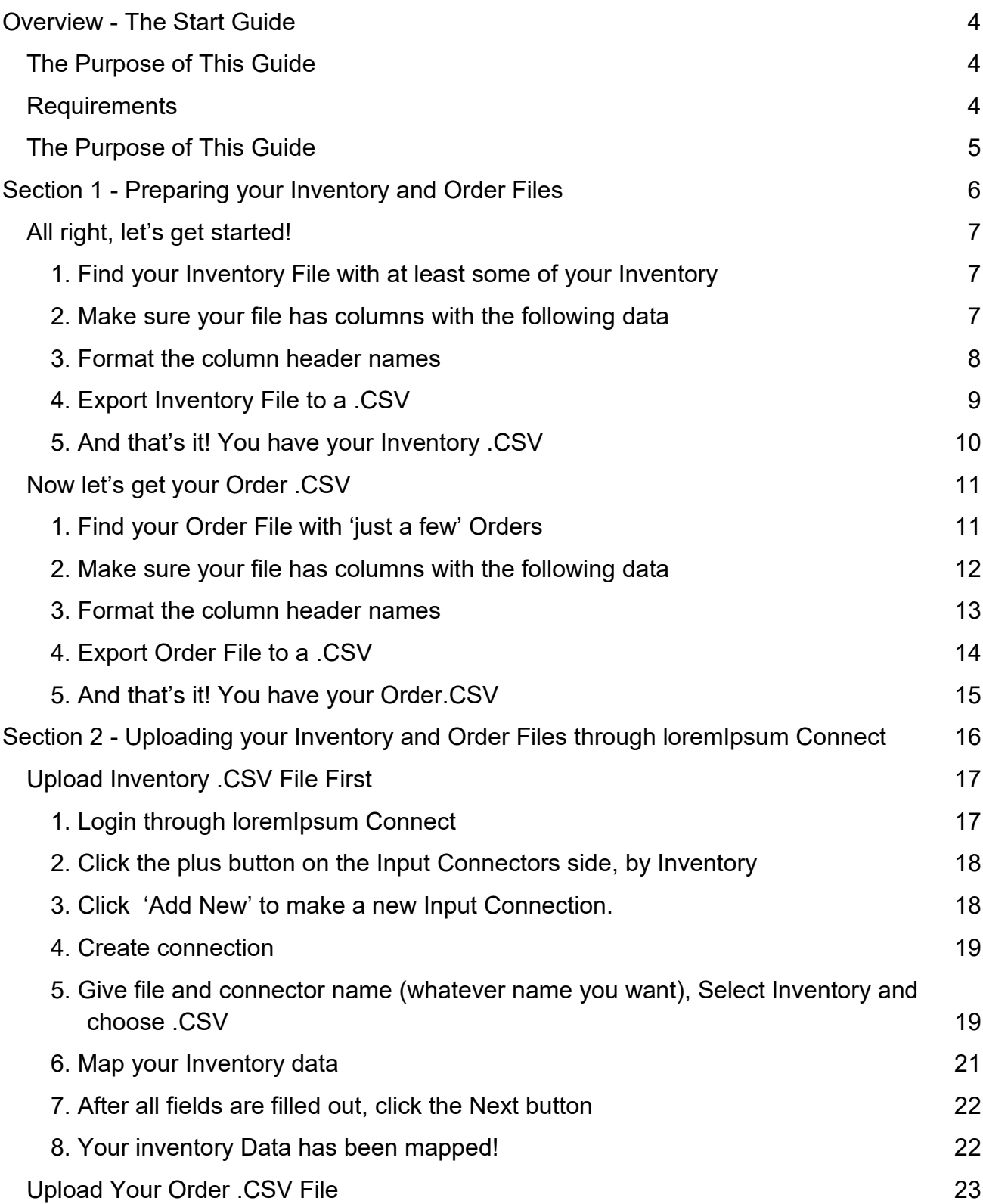

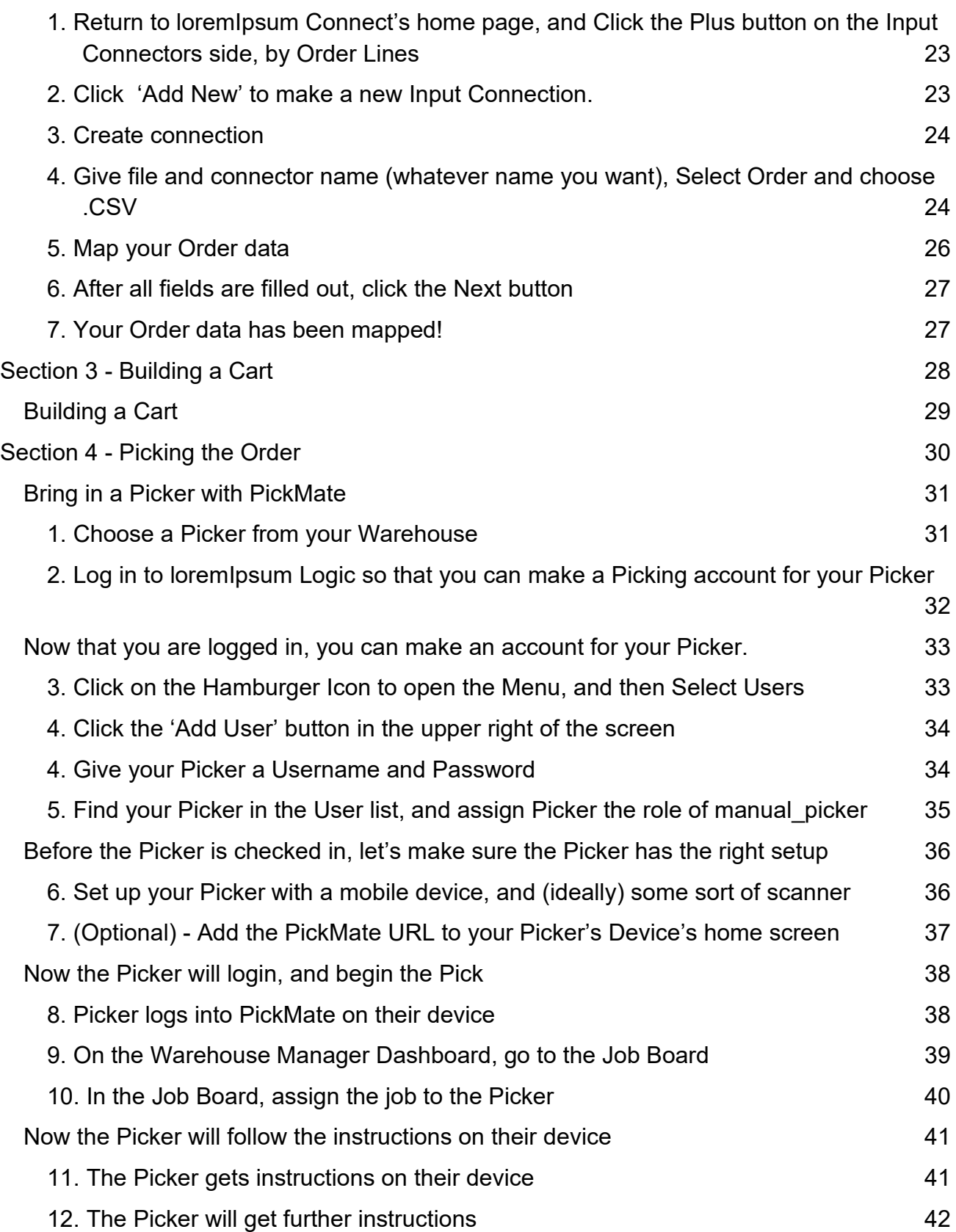

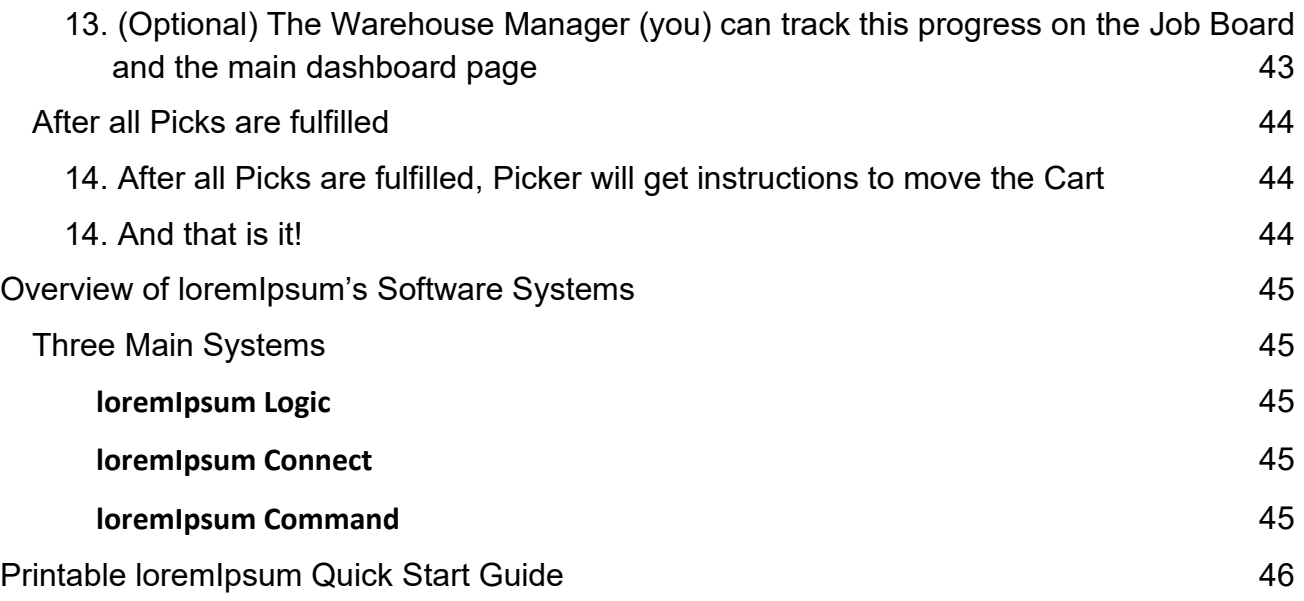

# <span id="page-4-0"></span>Overview - The Start Guide

# <span id="page-4-1"></span>The Purpose of This Guide

The purpose of this guide is to:

● Allow the Warehouse Manager to be able to set up a basic, functioning Manual Picking workflow with loremIpsum's systems

# <span id="page-4-2"></span>Requirements

- Google Chrome (version v58 or higher)
- Access to the loremIpsum Customer Portal, which should provide
	- loremIpsum Logic URL and User Login Credentials
	- loremIpsum Command URL and User Login Credentials
	- loremIpsum PickMate URL and User Login Credentials
	- loremIpsum Cart Builder URL and User Login Credentials

# loremIpsum PickMate Start Guide

# <span id="page-5-0"></span>The Purpose of This Guide

In this guide you will:

- 1. Prepare one of your Inventory files and one of your Order files to upload into loremIpsum's System
- 2. Upload those two files through loremIpsum Connect
- 3. Enter your one of you Carts into loremIpsum's System
- 4. Give one of your Pickers an account, and finally, with your Picker
- 5. Fulfill a Pick of the Order you Uploaded

# <span id="page-6-0"></span>Section 1 - Preparing your Inventory and Order Files

In this section, you will take one of your Inventory files and one of your Order files. You will format them correctly, and then turn them into a .CSV.

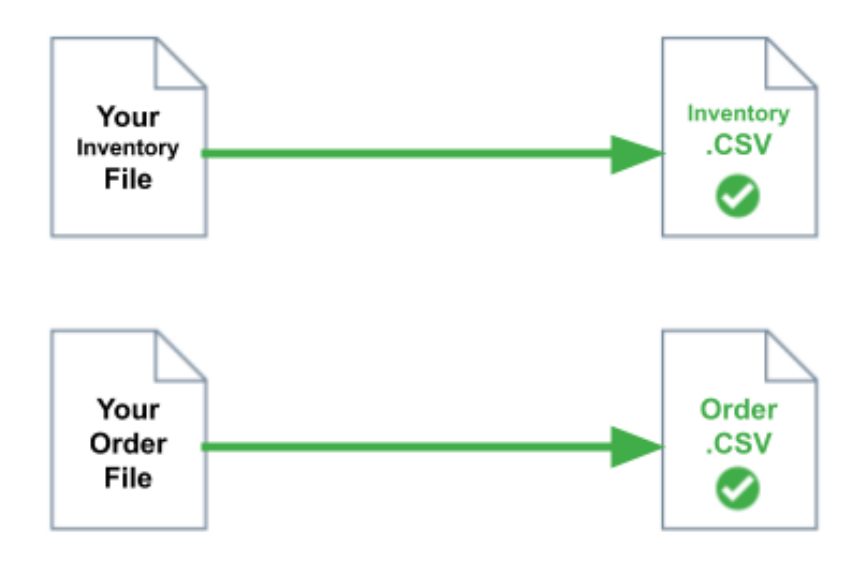

# <span id="page-7-0"></span>All right, let's get started!

### <span id="page-7-1"></span>1. Find your Inventory File with at least some of your Inventory

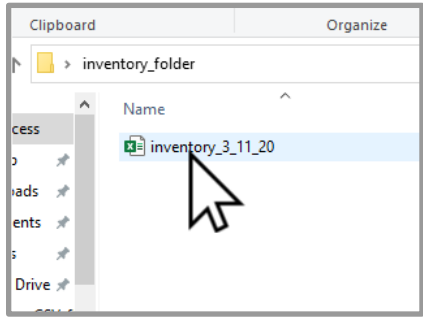

You ultimately want to make a .CSV, but for now, it is ok to find an Excel file (or equivalent) that holds some of your Inventory.

#### <span id="page-7-2"></span>2. Make sure your file has columns with the following data

Your Inventory file must have the following data:

- Container ID
- Container Size
- Product ID
- Quantity in Container
- Slot ID

Note that you can name your file headers whatever you want, as long as it has the above data. The file below has varied names, but would be acceptable.

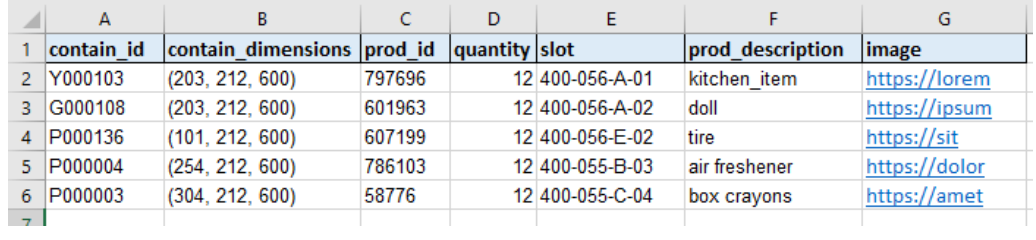

#### <span id="page-8-0"></span>3. Format the column header names

loremIpsum's system does not like blank spaces, or math symbols (-,+,\*,/).

Underscores (\_) are great though, so make sure each header is either one word, or words connected by an underscore.

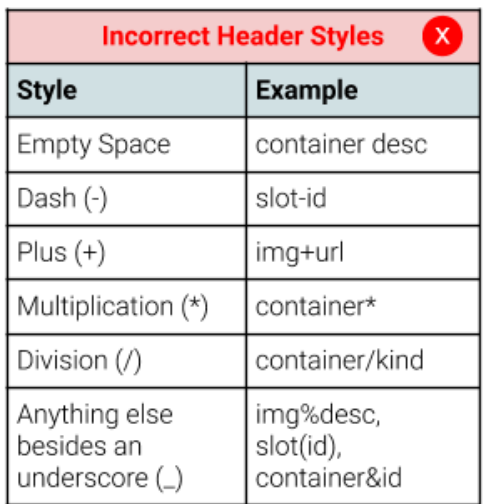

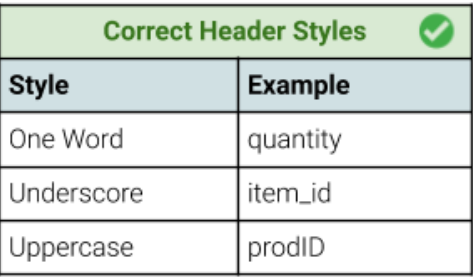

So in short, take your Inventory file, and then update the headers to remove anything except for letters and underscores.

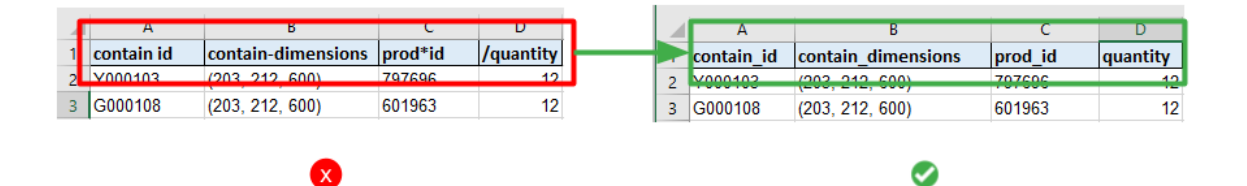

#### <span id="page-9-0"></span>4. Export Inventory File to a .CSV

Microsoft Excel, and equivalent spreadsheet programs have an 'Export to .CSV' option. The below example employs Excel, but other programs should have a similar path.

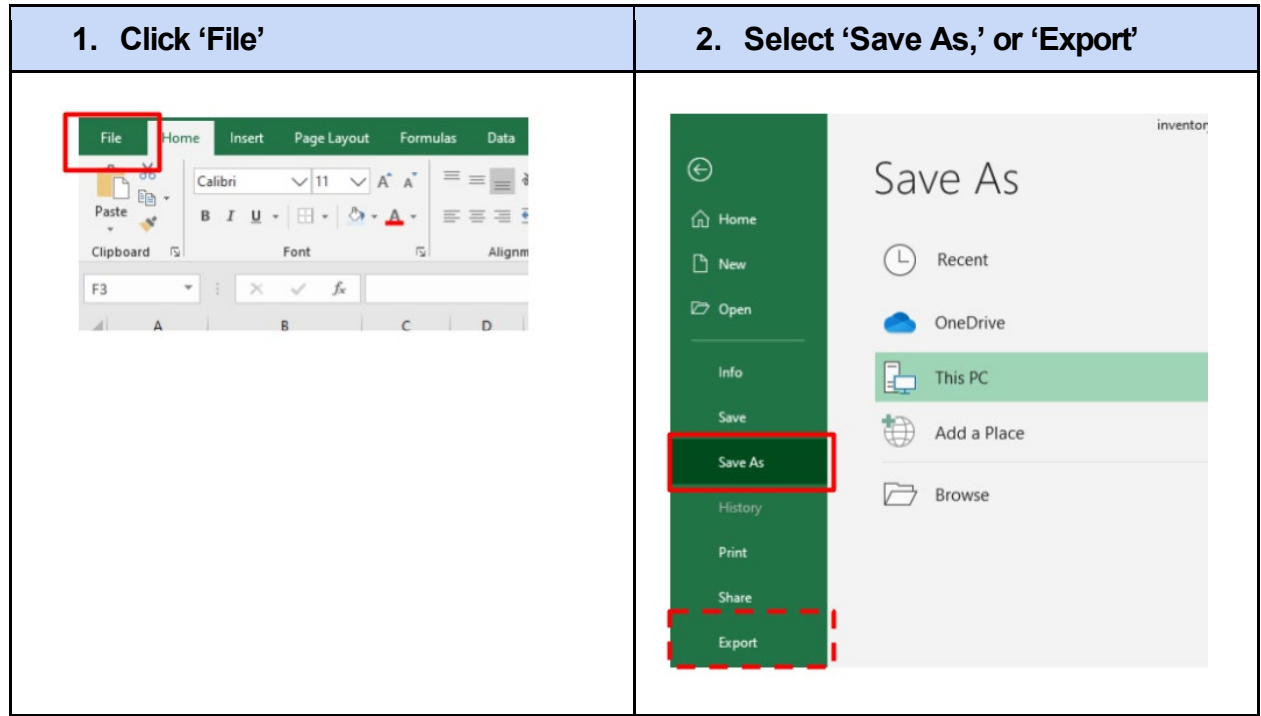

After this, the program gives you an option how to save your file. Select 'CSV.'

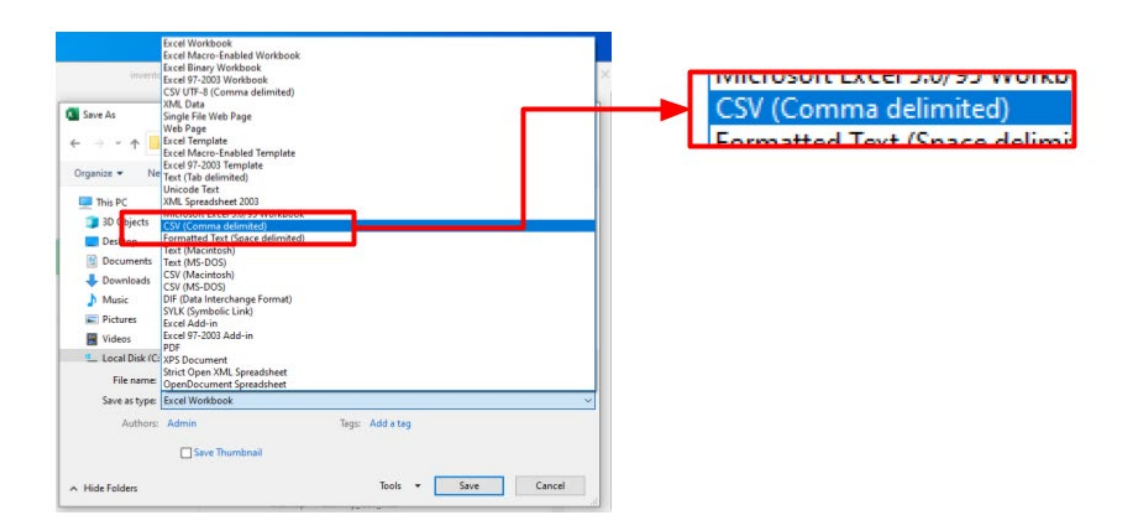

### <span id="page-10-0"></span>5. And that's it! You have your Inventory .CSV

.CSVs are text file versions of data tables, and this is what you should have.

If you open it up in a Notepad type program, the file should look something like this:

```
inventory_3_11_20-CSV - Notepad
File Edit Format View Help
contain_id, contain_dimensions, prod_id, quantity, slot, prod_description, image
Y000103,"(203, 212, 600)",797696,12,400-056-A-01, kitchen_item, https://lorem
G000108,"(203, 212, 600)",601963,12,400-056-A-02,doll,https://ipsum
P000136,"(101, 212, 600)",607199,12,400-056-E-02,tire,https://sit
P000004,"(254, 212, 600)",786103,12,400-055-B-03,air freshener, https://dolor
P000003,"(304, 212, 600)",58776,12,400-055-C-04,box crayons,https://amet
```
Put the file away for now.

We will follow a similar path to prepare your Order .CSV.

# <span id="page-11-0"></span>Now let's get your Order .CSV

Note that this will be similar to making your Inventory .CSV

<span id="page-11-1"></span>1. Find your Order File with 'just a few' Orders

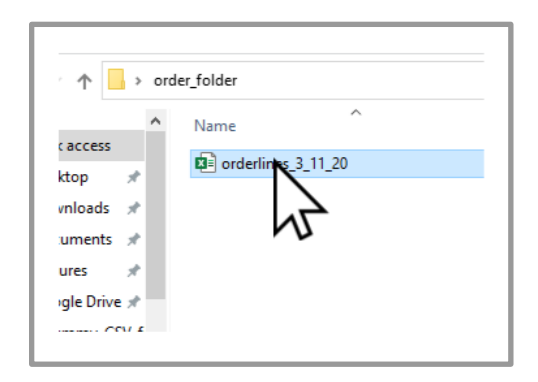

loremIpsum can handle long Orderlines, but for the first one, we suggest a short Order. Consider bringing in an Order that can fill up a Cart, or less if possible.

And like with inventory, you ultimately want to make a .CSV, but for now, it is ok to find an Excel file (or equivalent) that holds these Orders.

### <span id="page-12-0"></span>2. Make sure your file has columns with the following data

Your Order file must have the following data:

- Order Line ID
- Group ID **(also known as Order ID)**
- Order Line Quantity
- Product ID
- Container Type

Note that you can name your file headers whatever you want, as long as it has the above data. The file below has varied names, but would be acceptable.

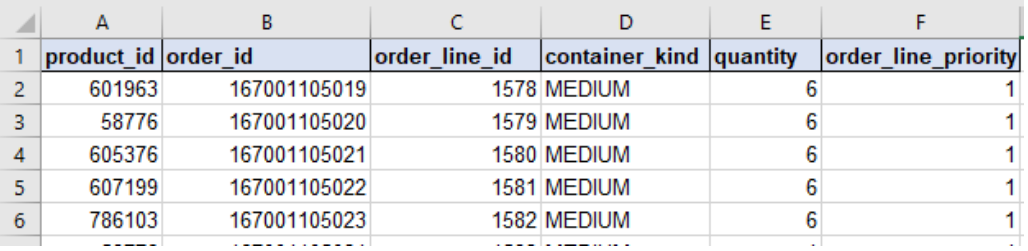

The above inventory file would be acceptable, even though the

# <span id="page-13-0"></span>3. Format the column header names

loremIpsum's system does not like blank spaces, or math symbols (-,+,\*,/).

Underscores (\_) are great though, so make sure each header is either one word, or words connected by an underscore.

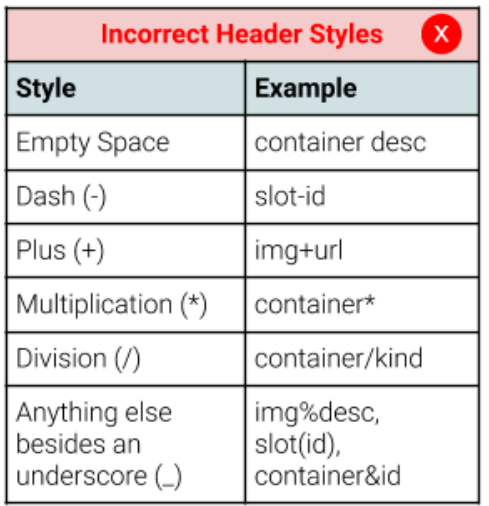

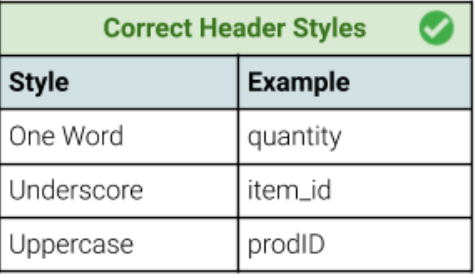

So like with Inventory, take your Order file, and then update the headers to remove anything except for letters and underscores.

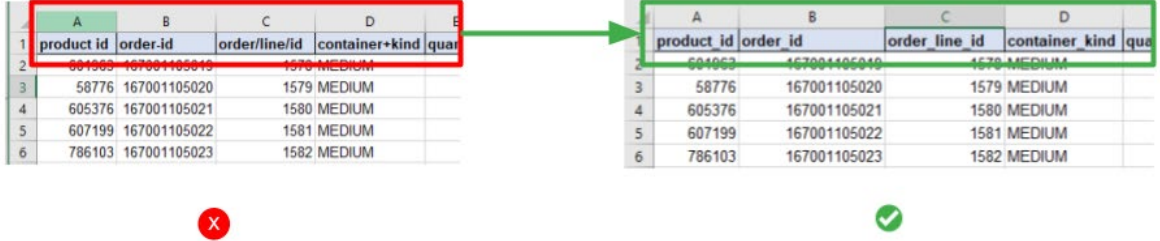

### <span id="page-14-0"></span>4. Export Order File to a .CSV

Microsoft Excel, and equivalent spreadsheet programs have an 'Export to .CSV' option.

The below example employs Excel, but other programs should have a similar path.

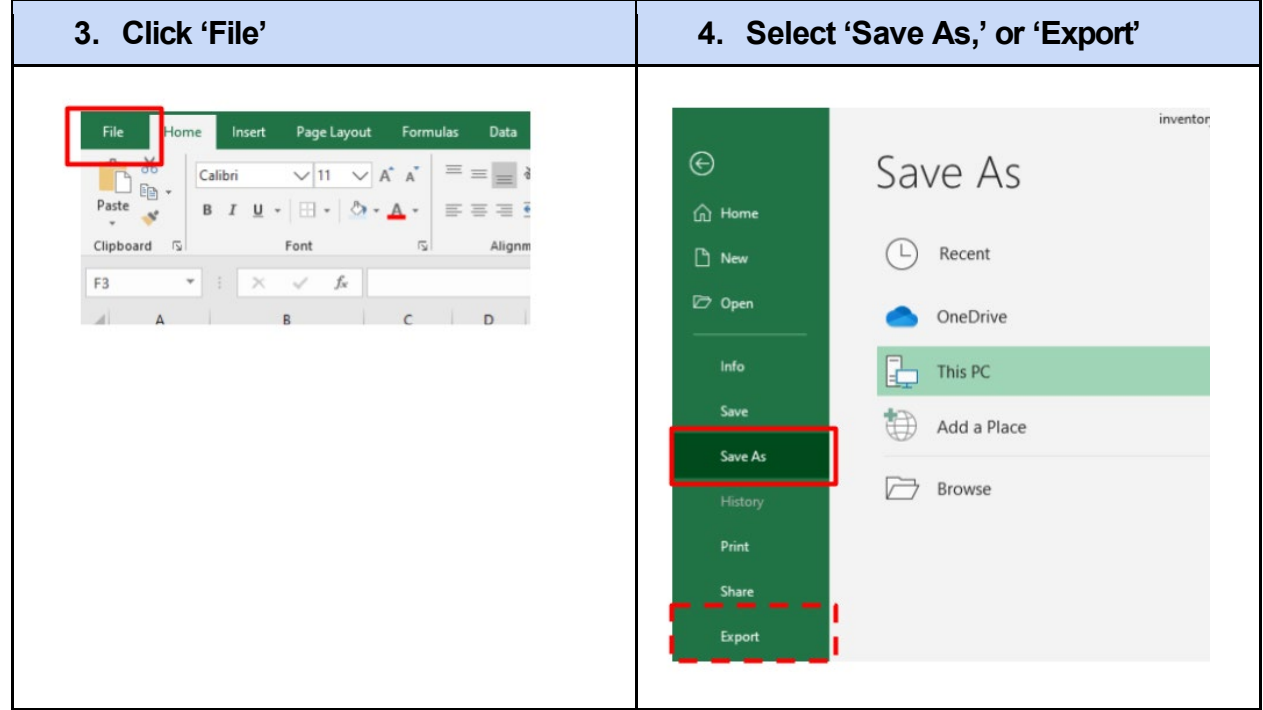

After this, the program gives you an option how to save your file. Select 'CSV.'

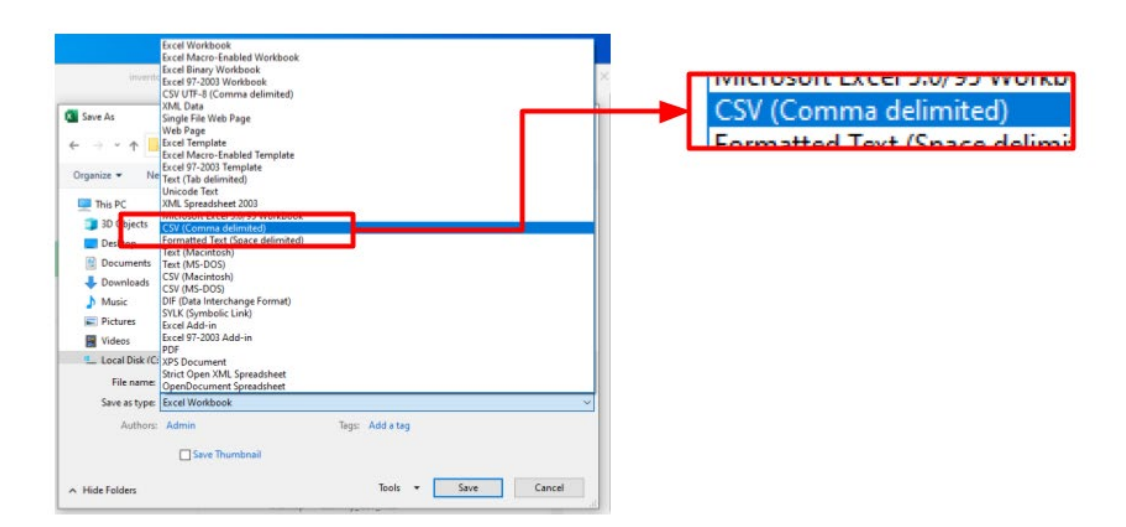

## <span id="page-15-0"></span>5. And that's it! You have your Order.CSV

.CSVs are text file versions of data tables, and this is what you should have.

If you open it up in a Notepad type program, the file should look something like this:

```
orderlines_3_11_20 - Notepad
File Edit Format View Help
product id, order id, order line id, container kind, quantity, order line priority
601963,167001105019,1578,MEDIUM,6,1
58776,167001105020,1579,MEDIUM,6,1
605376,167001105021,1580,MEDIUM,6,1
607199,167001105022,1581,MEDIUM,6,1
786103,167001105023,1582,MEDIUM,6,1
58776,167001105024,1583,MEDIUM,4,1
58776,167001105025,1584,MEDIUM,4,1
605376,167001105026,1585,MEDIUM,4,1
606535,167001105027,1586,MEDIUM,4,1
```
Now we will upload the Inventory and Order .CSVs into loremIpsum's system through loremIpsum Connect.

# <span id="page-16-0"></span>Section 2 - Uploading your Inventory and Order Files through loremIpsum Connect

In this section, you will upload your files into loremIpsum's system through loremIpsum Connect.

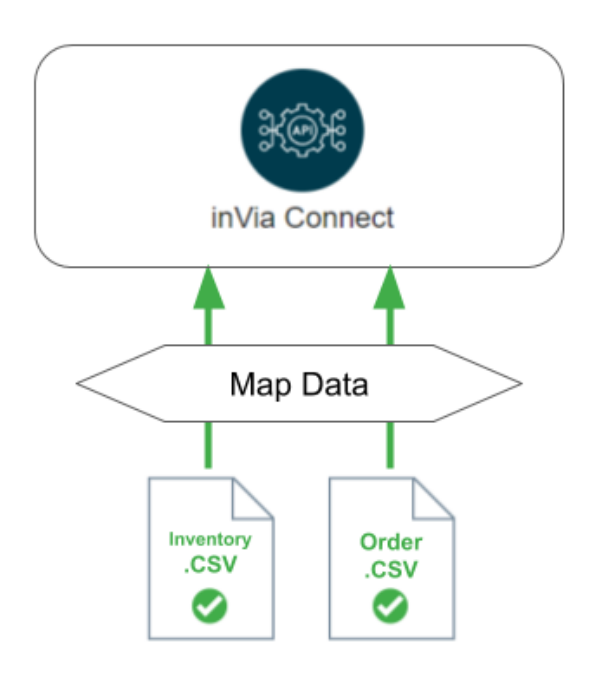

 $\sqrt{2}$ 

# <span id="page-17-0"></span>Upload Inventory .CSV File First

**You must Upload the Inventory .CSV File** first

loremIpsum's System must first understand the warehouse Inventory before it can take Orders, so upload the Inventory .CSV first. Uploading another document first may cause issues.

### <span id="page-17-1"></span>1. Login through loremIpsum Connect

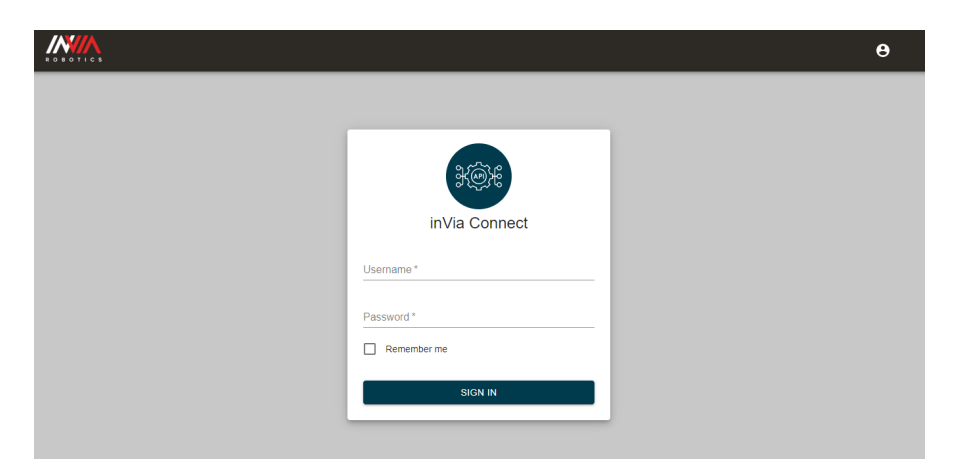

Login through loremIpsum Connect. If you do not have Login Credentials, you can find them through the Customer Portal, or by contacting your Sales Representative.

.

# <span id="page-18-0"></span>2. Click the plus button on the Input Connectors side, by Inventory

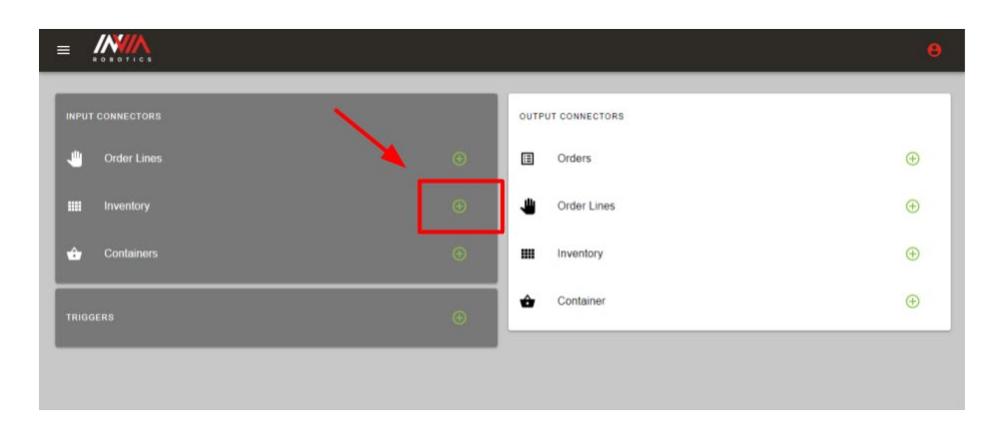

<span id="page-18-1"></span>3. Click 'Add New' to make a new Input Connection.

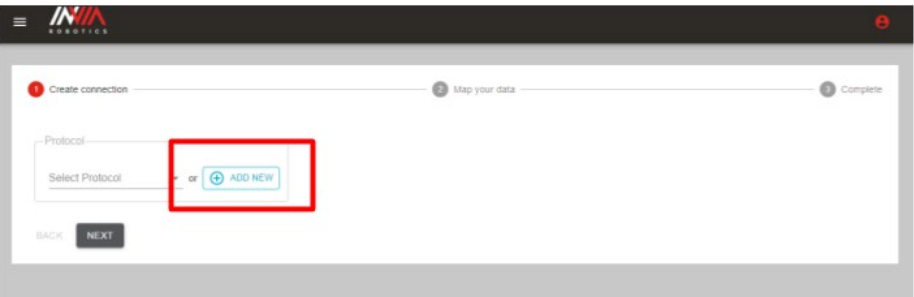

### <span id="page-19-0"></span>4. Create connection

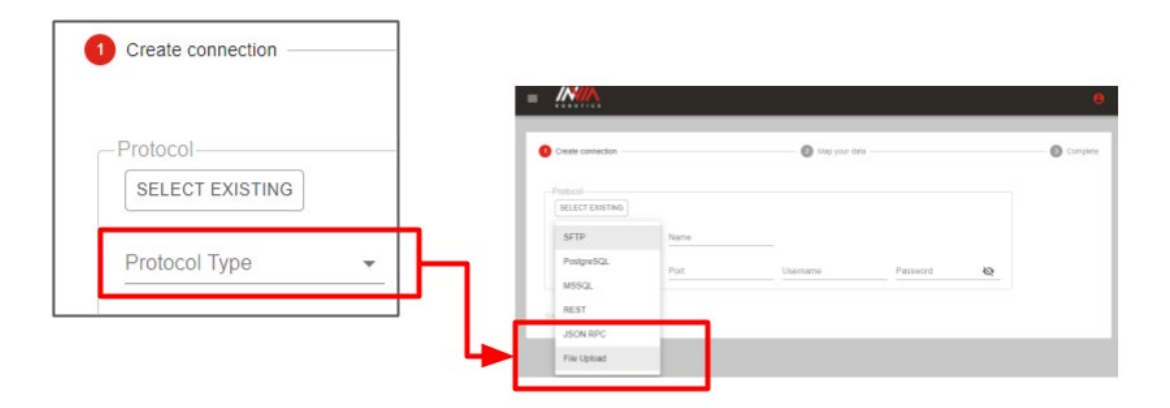

Create a connection by clicking the Protocol Type dropdown, and then choose 'File Upload.'

# <span id="page-19-1"></span>5. Give file and connector name (whatever name you want), Select Inventory and choose .CSV

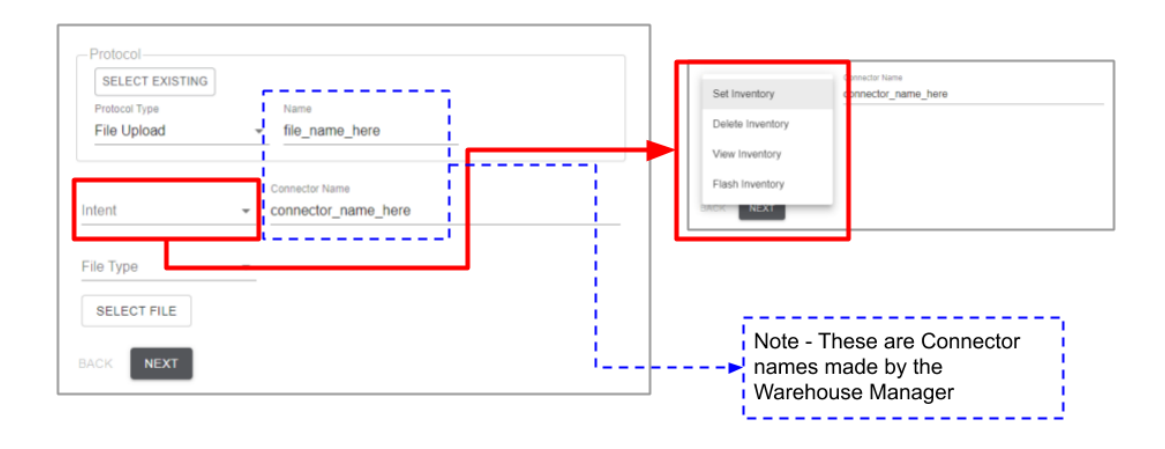

Give the file and connector whatever name you want (the names above are just samples).

After you do this, select 'Intent' and then select 'Set Inventory.' Under File Type, select '.CSV.'

### **Now we will** *map the Inventory data* **- what does** *mapping the data* **mean?**

Mapping the data basically means connecting your system to loremIpsum's system.

Your Inventory files have their own headers, and loremIpsum's system has its own headers.

In the next page you will tell loremIpsum's system which one of your headers corresponds to which one of loremIpsum's column headers, and what type of data each column is (String, Integer, Date etc.)

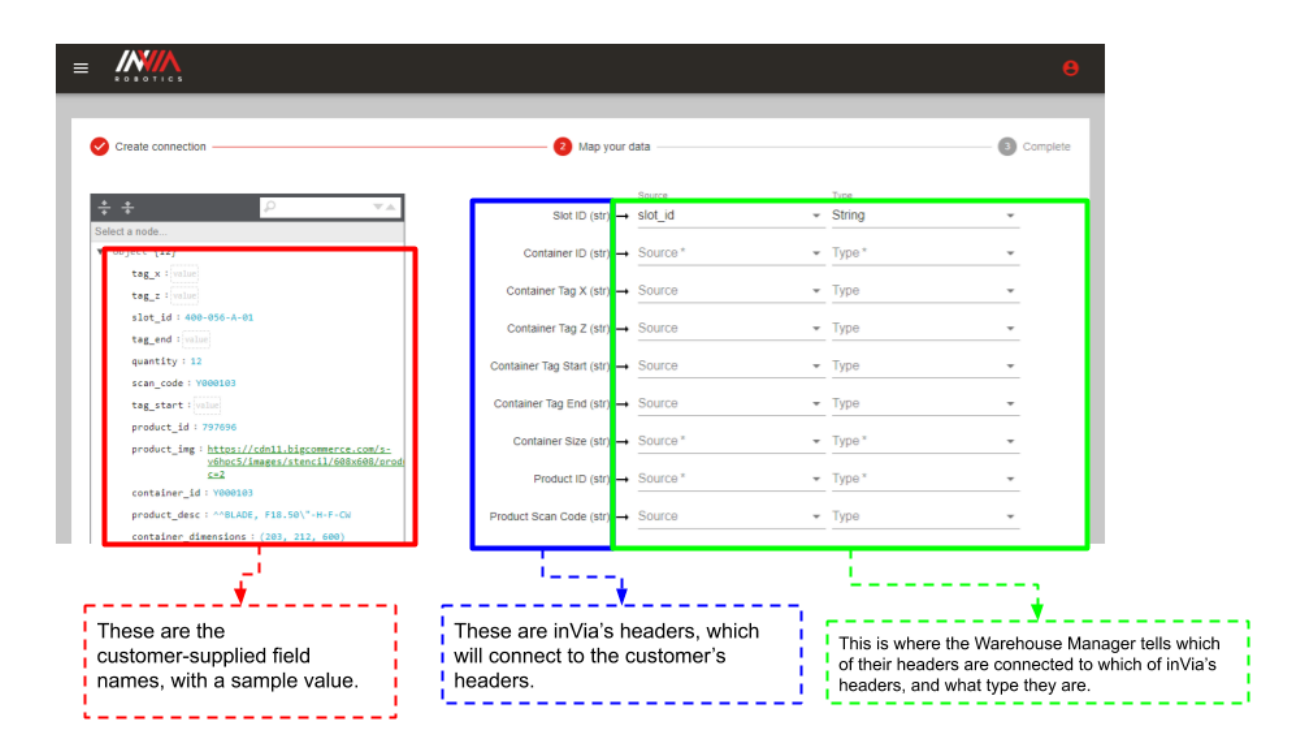

## <span id="page-21-0"></span>6. Map your Inventory data

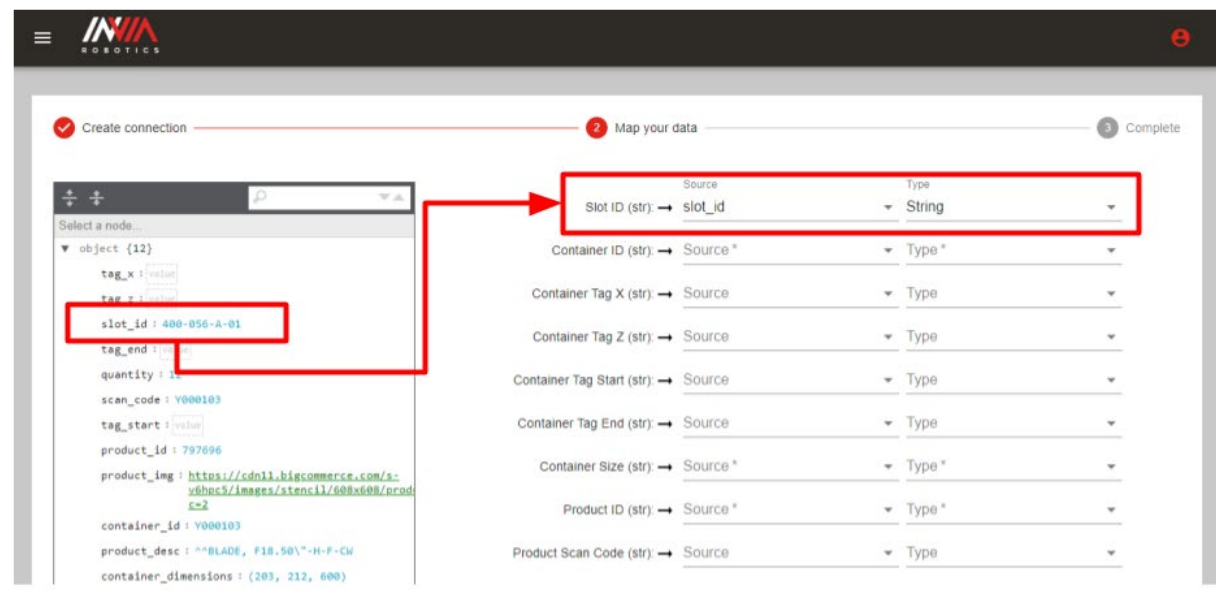

Map your Inventory data to loremIpsum's System by selecting the correct header from the 'Source' dropdown.

loremIpsum reads most data as String (str) types.

loremIpsum reads some data as integers (int) or other ways, and in any case loremIpsum will suggest the type in parentheses by the name.

Data sources with asterisks by them are mandatory, the others are optional.

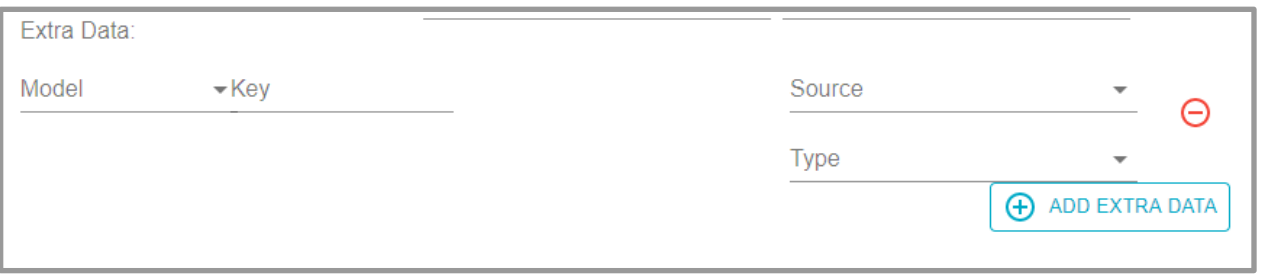

You can add extra data fields if you wish.

### <span id="page-22-0"></span>7. After all fields are filled out, click the Next button

Click the *Next* button at the bottom of the page.

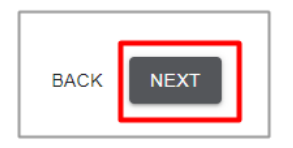

# <span id="page-22-1"></span>8. Your inventory Data has been mapped!

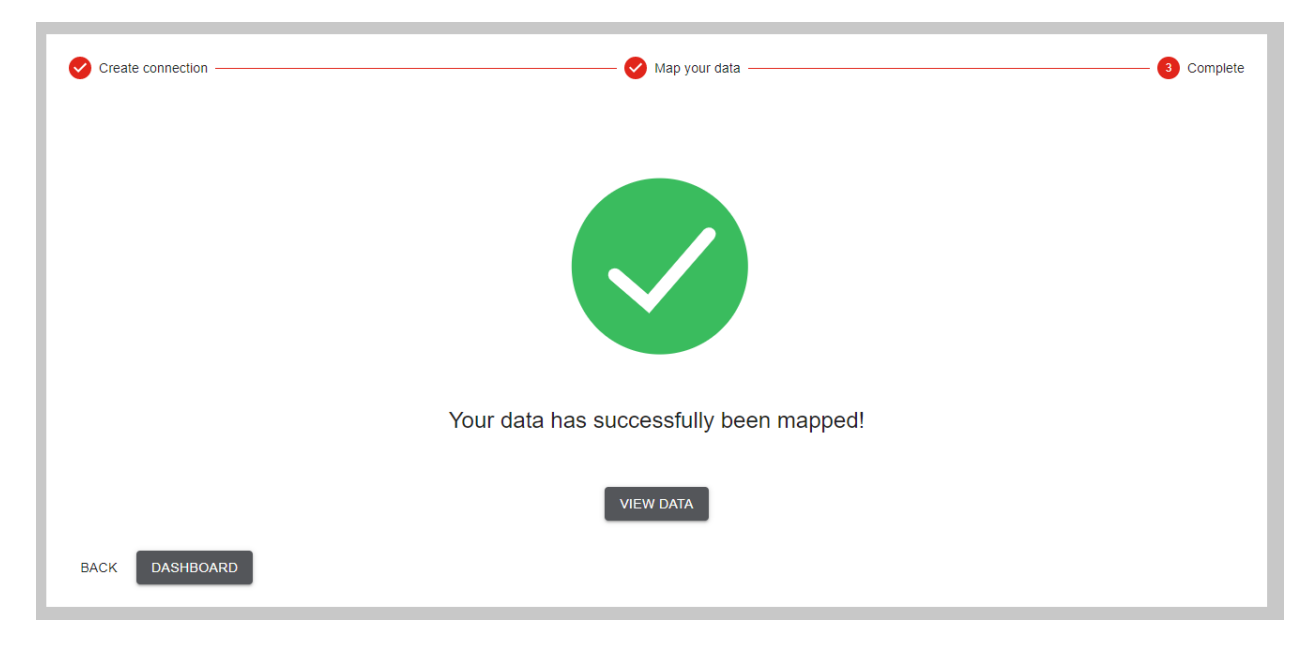

Your Inventory data has been successfully mapped!

Now click the next button to get back to your dashboard, so you can upload your Order .CSV.

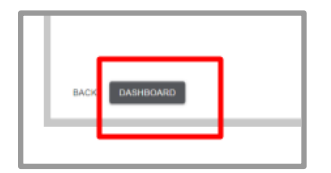

# <span id="page-23-0"></span>Upload Your Order .CSV File

<span id="page-23-1"></span>1. Return to loremIpsum Connect's home page, and Click the Plus button on the Input Connectors side, by Order Lines

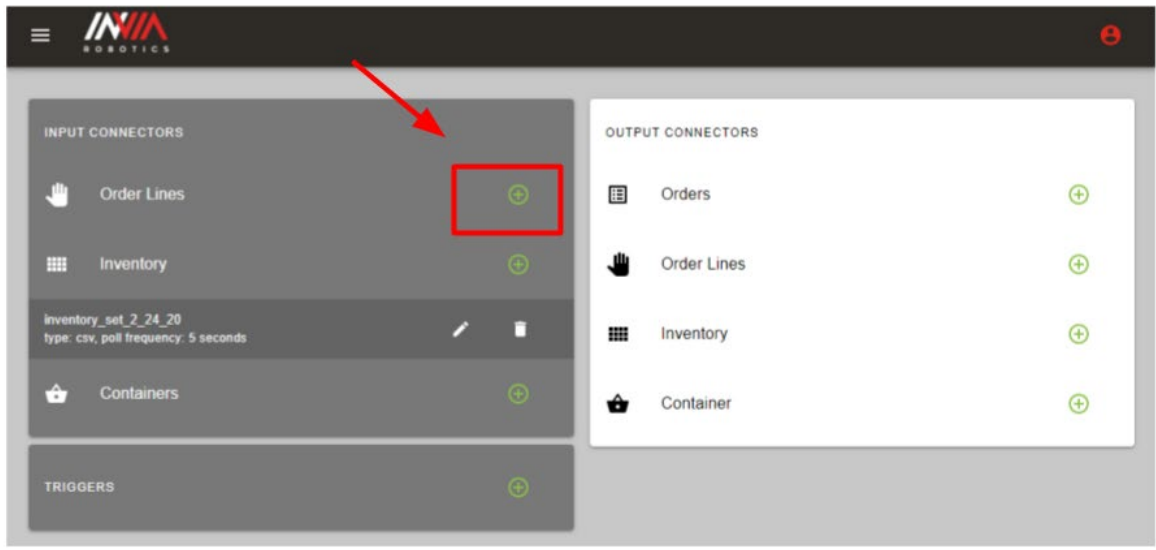

<span id="page-23-2"></span>2. Click 'Add New' to make a new Input Connection.

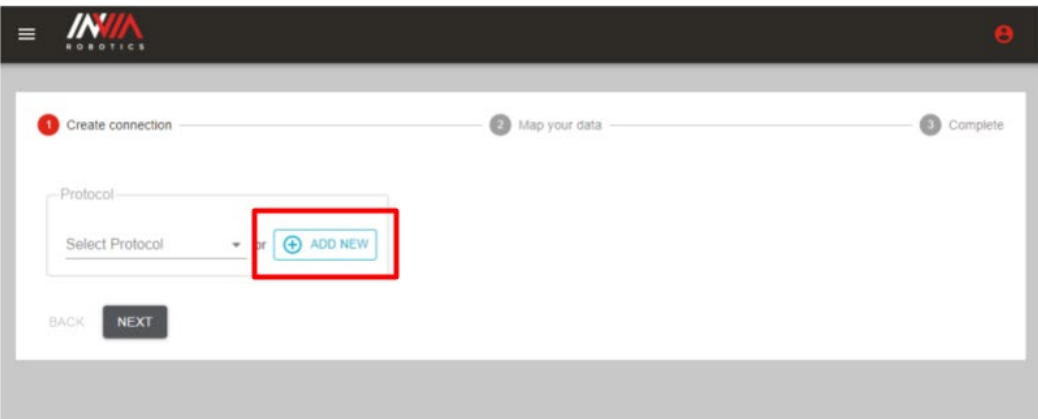

### <span id="page-24-0"></span>3. Create connection

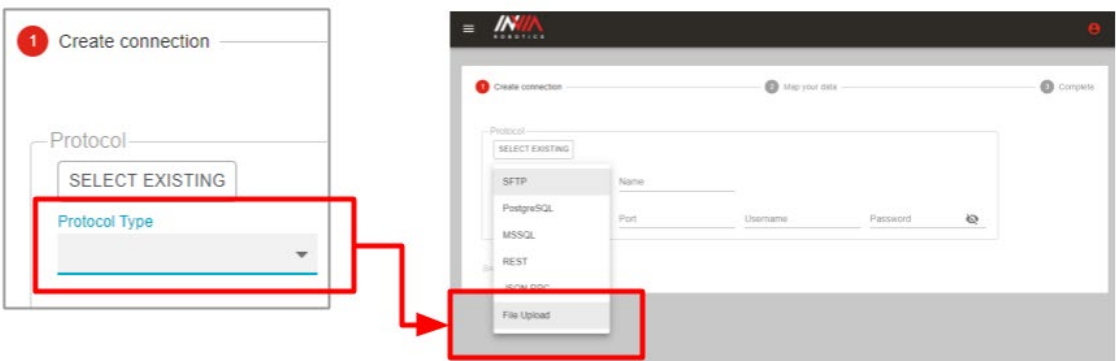

Create a connection by clicking the Protocol Type dropdown, and then choose 'File Upload.'

<span id="page-24-1"></span>4. Give file and connector name (whatever name you want), Select Order and choose .CSV

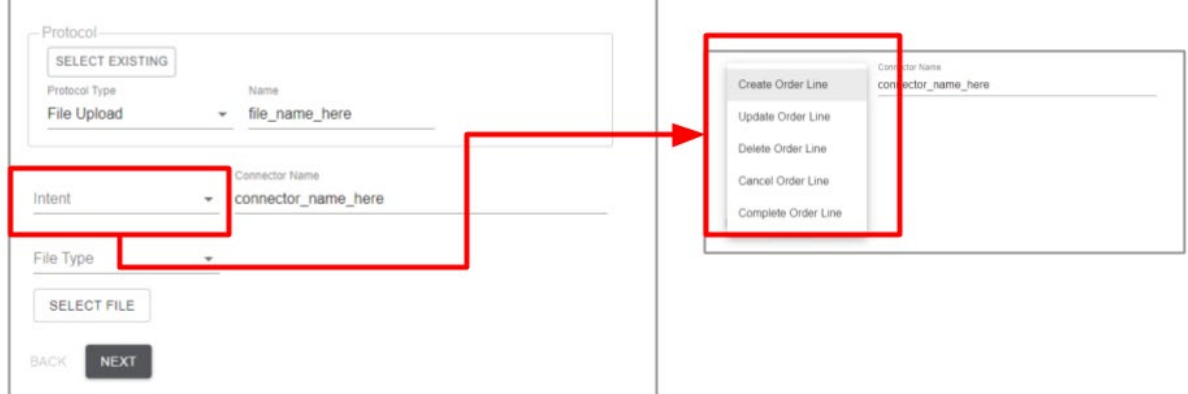

Give the file and connector whatever name you want (the names above are just samples).

After you do this, select 'Intent' and then select 'Create Order Line.' Under File Type, select '.CSV.'

**Now we will** *map the Order data* **- what does** *mapping the data* **mean?** Mapping the data basically means connecting your system to loremIpsum's system.

Your Order files have their own headers, and loremIpsum's system has its own headers.

In the next page you will tell loremIpsum's system which one of your headers corresponds to which one of loremIpsum's column headers, and what type of data each column is (String, Integer, Date etc.)

![](_page_25_Figure_4.jpeg)

### <span id="page-26-0"></span>5. Map your Order data

![](_page_26_Picture_54.jpeg)

Map your Inventory data to loremIpsum's System by selecting the correct header from the 'Source' dropdown.

#### **Note - on this page, in the field Group ID, put your Order ID.**

loremIpsum reads most data as String (str) types.

loremIpsum reads some data as integers (int) or other ways, and in any case loremIpsum will suggest the type in parentheses by the name.

Data sources with asterisks by them are mandatory, the others are optional.

![](_page_26_Picture_55.jpeg)

You can add extra data fields if you wish.

### <span id="page-27-0"></span>6. After all fields are filled out, click the Next button

Click the *Next* button at the bottom of the page.

![](_page_27_Picture_3.jpeg)

### <span id="page-27-1"></span>7. Your Order data has been mapped!

![](_page_27_Picture_5.jpeg)

Now it's time to put one of your Carts into loremIpsum's System..

# <span id="page-28-0"></span>Section 3 - Building a Cart

In this section, you will Build a Cart, which means putting one of your Carts into loremIpsum's System.

![](_page_28_Picture_3.jpeg)

# <span id="page-29-0"></span>Building a Cart

*Building a Cart* means *mapping a warehouse Cart into loremIpsum's System.*

The warehouse manager puts information about a Cart into loremIpsum's System by:

- 1. Providing the Cart's barcode
- 2. Giving the Cart a name and
- 3. Stating what kind of Cart it is (how many Containers it holds, and what size of Container)

![](_page_29_Picture_55.jpeg)

# <span id="page-30-0"></span>Section 4 - Picking the Order

In this section, the Warehouse Manager (you) will give a Picker an account, and then together you will fulfill a manual Pick of the Order you just uploaded.

![](_page_30_Figure_3.jpeg)

# <span id="page-31-0"></span>Bring in a Picker with PickMate

### <span id="page-31-1"></span>1. Choose a Picker from your Warehouse

You can act as Picker yourself, but we recommend bringing in a Picker into this process.

You will interact with loremIpsum Logic, and the Picker will interact with a module named PickMate.

loremIpsum Logic will send Pick instructions, and they will be displayed to your Picker through PickMate.

![](_page_31_Picture_6.jpeg)

<span id="page-32-0"></span>2. Log in to loremIpsum Logic so that you can make a Picking account for your Picker

![](_page_32_Picture_36.jpeg)

Login through loremIpsum Logic. If you do not have Login Credentials, you can find them through the Customer Portal, or by contacting your Sales Representative.

# <span id="page-33-0"></span>Now that you are logged in, you can make an account for your Picker.

<span id="page-33-1"></span>3. Click on the Hamburger Icon to open the Menu, and then Select Users

First click on the Hamburger Icon in the upper left corner to open the Menu.

![](_page_33_Picture_40.jpeg)

In the Menu drawer, click 'Users.'

![](_page_33_Picture_41.jpeg)

# <span id="page-34-0"></span>4. Click the 'Add User' button in the upper right of the screen

![](_page_34_Picture_36.jpeg)

## <span id="page-34-1"></span>4. Give your Picker a Username and Password

Note that the username in the screenshot below is just a sample name - you and your Picker can choose whatever name and password you wish.

![](_page_34_Picture_37.jpeg)

# <span id="page-35-0"></span>5. Find your Picker in the User list, and assign Picker the role of manual\_picker

![](_page_35_Picture_26.jpeg)

Your Picker now has a role, but is not checked in. Let's check the Picker in.

# <span id="page-36-0"></span>Before the Picker is checked in, let's make sure the Picker has the right setup

## <span id="page-36-1"></span>6. Set up your Picker with a mobile device, and (ideally) some sort of scanner

You and your Picker can set up your Pick with whatever devices you feel most comfortable, but we recommend a mobile device on an armband, and a finger scanner.

![](_page_36_Picture_4.jpeg)

# <span id="page-37-0"></span>7. (Optional) - Add the PickMate URL to your Picker's Device's home screen

As a Warehouse Manager, you may want to add the PickMate URL to the home screen of your Pickers' devices. This will make it easier for the Picker to log in in the future.

![](_page_37_Picture_3.jpeg)

# <span id="page-38-0"></span>Now the Picker will login, and begin the Pick

### <span id="page-38-1"></span>8. Picker logs into PickMate on their device

![](_page_38_Picture_59.jpeg)

The Picker should enter the PickMate URL provided by loremIpsum into their device, and Login to their device with their login credentials provided by the Warehouse Manager.

 $\bigcirc$ 

 $\,$   $\,$ 

 $\left\vert \right\vert \right\vert$ 

![](_page_38_Picture_5.jpeg)

# <span id="page-39-0"></span>9. On the Warehouse Manager Dashboard, go to the Job Board

Click on the Hamburger Icon to open the menu.

![](_page_39_Picture_31.jpeg)

Then click on 'Job Board.'

![](_page_39_Picture_32.jpeg)

# <span id="page-40-0"></span>10. In the Job Board, assign the job to the Picker

![](_page_40_Picture_22.jpeg)

<span id="page-41-0"></span>Now the Picker will follow the instructions on their device

# <span id="page-41-1"></span>11. The Picker gets instructions on their device

![](_page_41_Picture_3.jpeg)

The Picker should follow the instructions.

### <span id="page-42-0"></span>12. The Picker will get further instructions

The Picker gets further instructions through their device and should follow them.

Below are some sample instructions.

![](_page_42_Figure_4.jpeg)

# <span id="page-43-0"></span>13. (Optional) The Warehouse Manager (you) can track this progress on the Job Board and the main dashboard page

If you stay on the Job Board, you will see the Tasks Remaining number to change in real time as Picks are fulfilled.

![](_page_43_Picture_63.jpeg)

If you click on the Menu item and then click 'Dashboard,' you will end up on the Warehouse Manager Dashboard, which will also show the Picks being fulfilled.

![](_page_43_Picture_5.jpeg)

# <span id="page-44-0"></span>After all Picks are fulfilled

### <span id="page-44-1"></span>14. After all Picks are fulfilled, Picker will get instructions to move the Cart

When all Picks are fulfilled, PickMate instructs the Picker to move the Cart to the customer's defined zone (QC, Packstation, Hospital etc.).

![](_page_44_Picture_55.jpeg)

# <span id="page-44-2"></span>14. And that is it!

Congratulations! You have fulfilled your first pick!

# Appendix

# <span id="page-45-0"></span>Overview of loremIpsum's Software Systems

![](_page_45_Figure_3.jpeg)

# <span id="page-45-1"></span>Three Main Systems

#### <span id="page-45-2"></span>**loremIpsum Logic**

loremIpsum Logic prioritizes warehouse tasks, and then distributes the tasks to robots and people. It also allows the Warehouse Manager to monitor warehouse throughput and interact with the system driven labor management decisions.

The Warehouse Manager will employ two subsystems of loremIpsum Logic - PickMate and Cart Builder - to fulfill their first order.

#### <span id="page-45-3"></span>**loremIpsum Connect**

This is where Inventory, Order Lines, and other data is uploaded by the Warehouse Manager. It connects loremIpsum's system to the customer's system and transforms the data.

#### <span id="page-45-4"></span>**loremIpsum Command**

This is loremIpsum's own software to monitor the customer's robots.

# <span id="page-46-0"></span>Printable loremIpsum Quick Start Guide

On the next page there is a printable loremIpsum Quick Start Guide for your Pickers.

We recommend printing the next page out, filling the URL in section 1 with a pencil or pen, laminating the page and then posting it wherever Pickers can see it.

![](_page_47_Figure_1.jpeg)

back to your Warehouse Manager.